## Log on Help

## **How to Log On**

The Member Log-in icon is located at the top right corner, on all pages of the website.

It's the little blue head with the word Log in beside it. Type in your email and password you created.

## **Forgot Your Password**

Click on the Forgot password in the member log on (see screen shot above)

The reset password page will appear. Enter your email. You will be asked check the box that you are not a robot. Click the submit button.

You will be sent an automated email from PROBUS Club of Clarington to reset your password, you will be sent a link to click on. Check your spam email if you do not receive this email in a few minutes.

That link expires after 24 hours. Delete this email after your password is reset, and do not attempt to re-use this link.

Enter your new password and confirm the password by entering it again. Click on set new password button. See password requirement rules below

## **Password Requirements**

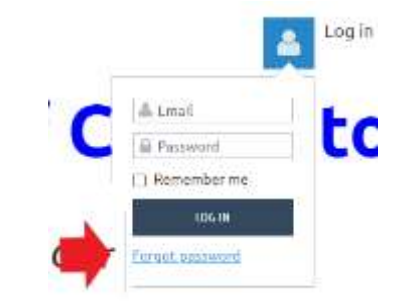

#### Reset password

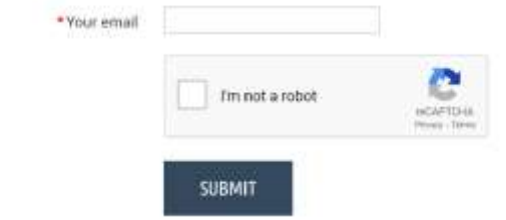

A request was made to recover a lost password for this email address at trins illocatusclarington wildamicot.eig/ To choose a new password go to:

To choose a new password go to:<br>https://probastam.photon.whitepricol.pro/GiyarPanaword/Rwast2id=7Bd607ca-SBab-ILMB-bE20-Bcc4DdBdaH2<br>(if the link does not open - please copy-poste the Sink into the address line of your brow

If you did not request a new password at https://probusclarington.wildagecut.org/, you may safely disregard this email

Many thanks. PROBUS Club of Clarington

#### Reset your password

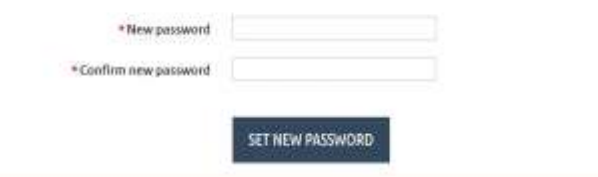

- 12 characters or more
- both upper and lower case letters
- at least one number
- at least one of the following special characters: #?!@\$%^&\*-
- no spaces

## **What Happens after I log on?**

When you first log into this website, you will be required to accept the provider's terms of use before proceeding.

After your log in is complete you normally will be directed to the member's landing page. You will find additional information on this page on all the things you can do on the website.

If you have an open invoice (membership dues), you will be directed to the Invoices and payments tab in your Member Profile.

# **Accept terms of use**

I I agree to terms of use for this website software

To log in you must agree to terms of use

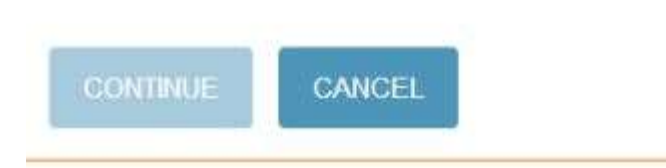